**Nixfarma**

# Butlletí Setmanal **GESTIÓ DELS PAGAMENTS DE FACTURES**

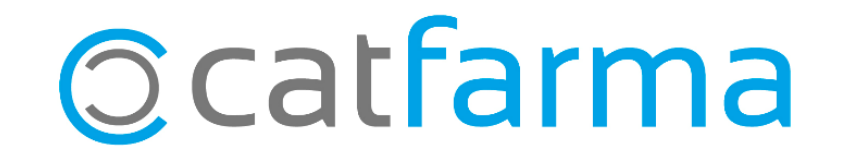

En el butlletí de la setmana passada introduíem al **Nixfarma** les factures dels proveïdors per tal de calcular fàcilment els pagaments pendents i els venciments d'aquests.

En el d'aquesta setmana es mostra com consultar el llistat d'aquests pagaments pendents per poder gestionar-los.

2

A continuació veurem un exemple.

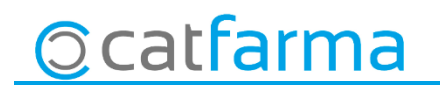

.

· Accedim a l'opció de menú **Compres Cartera de pagaments Pagaments venciments**.

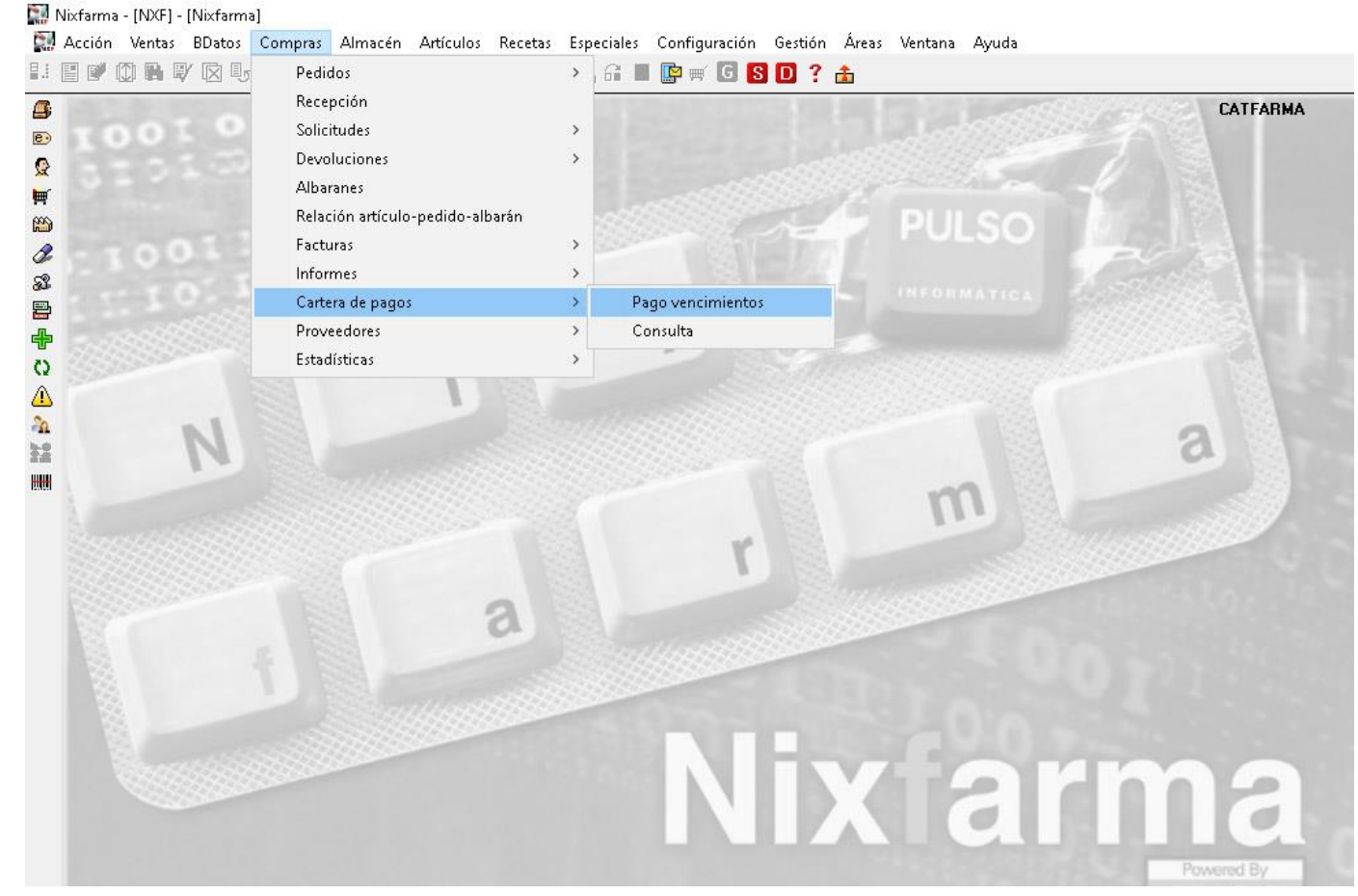

3

**Ocatfarma** 

· Aquí es poden veure tots els venciments pendents de pagament i els seus imports. Cal indicar el dia i la forma de pagament d'aquells venciments ja saldats.

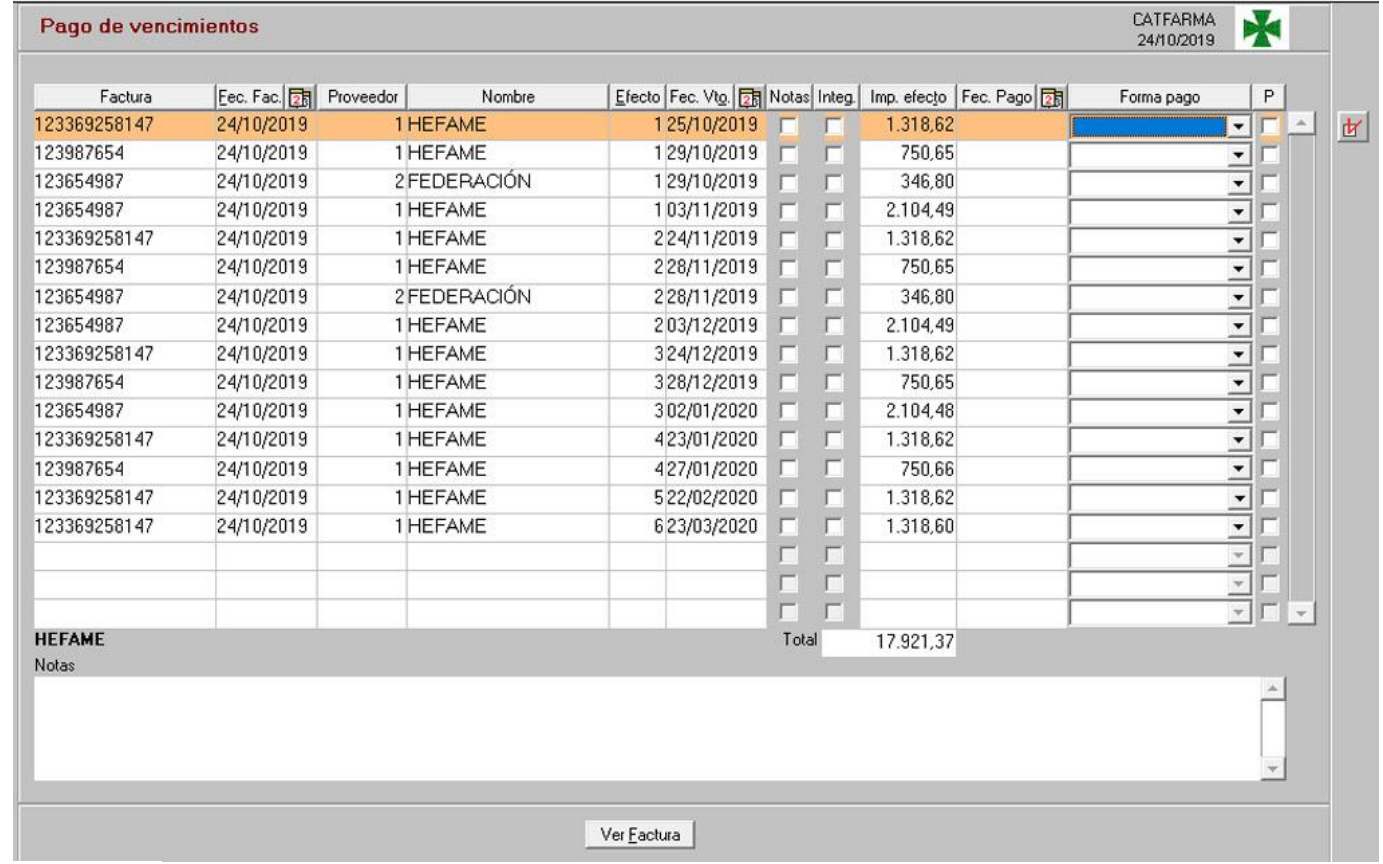

**Ocatfarma** 

· Recordem que en el cas de que no es tinguin creades les formes de pagament, es poden crear accedint a l'opció: **Configuració Bàsics Formes de pagament.**.

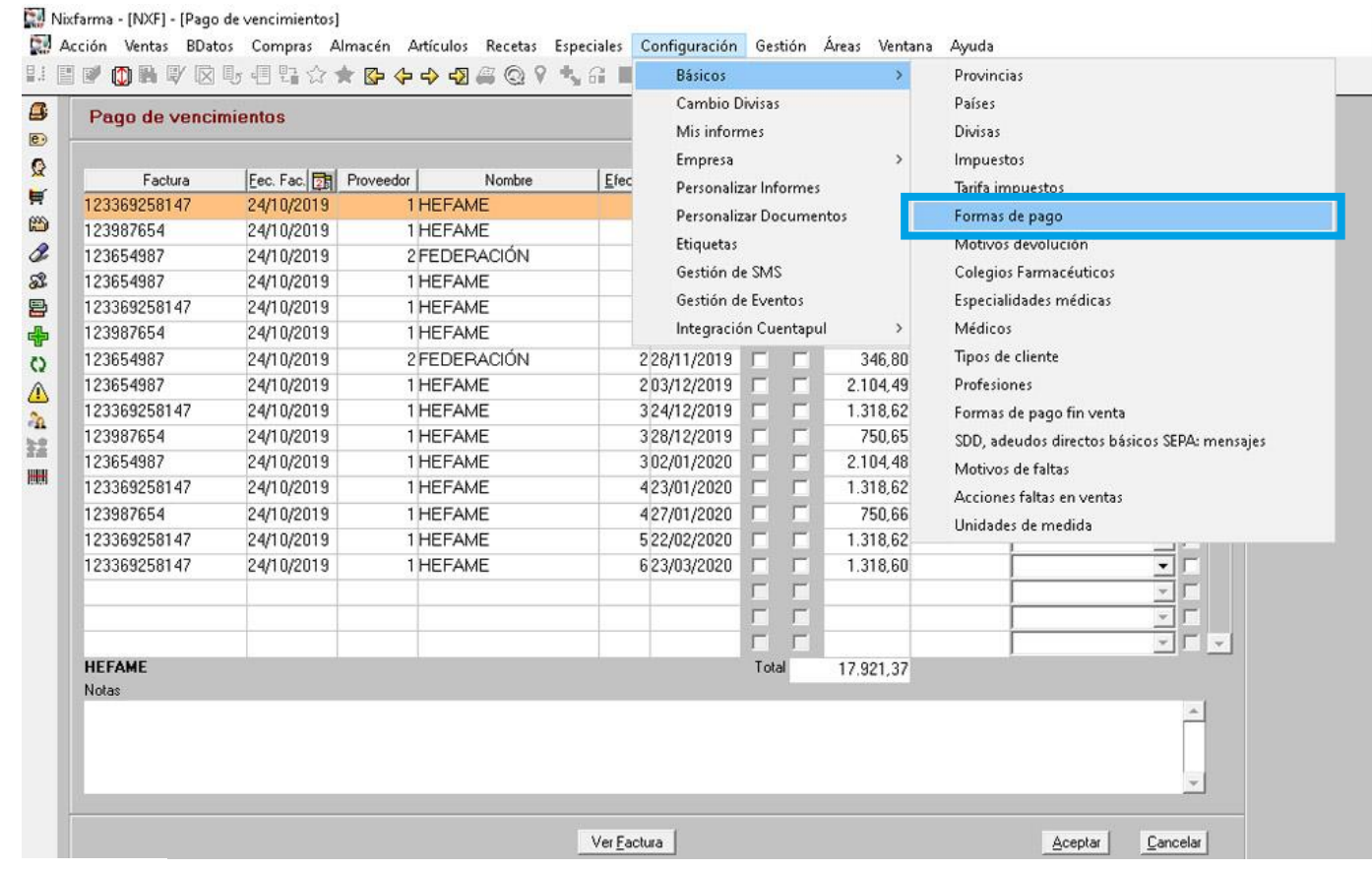

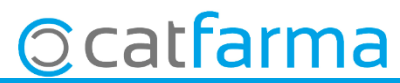

· En aquesta pantalla, amb **F6,** es poden crear totes les formes de pagament que es necessitin.

C. Acción Ventas BDatos Compras Almacén Artículos Recetas Especiales Configuración Gestión Áreas Ventana Ayuda **8.5 7 0 2 7 2 3 4 4 4 5 6 4 4 5 6 8 4 5 6 7 4 6 7 8 7 8 7 2 4**  $\mathbf{a}$ CATFARMA K Formas de pago 24/10/2019 Modificando  $\bullet$  $\Omega$ Código\* Descripción  $\blacksquare$ 1 EFECTIU  $\mathbb{A}$  $\mathfrak{B}$ 2TARGETA  $\mathscr{E}$ 3 TRANSFERENCIA S.  $\Lambda$ 8  $\ddot{\ddot{\Phi}}$  $\Omega$ ⚠  $z_0$ **be** 刪  $\mathbf{v}$ Cancelar Aceptar

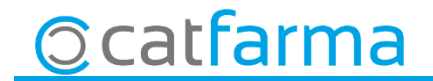

· Ara ja es pot indicar la data i la forma de pagament d'aquelles factures ja saldades.

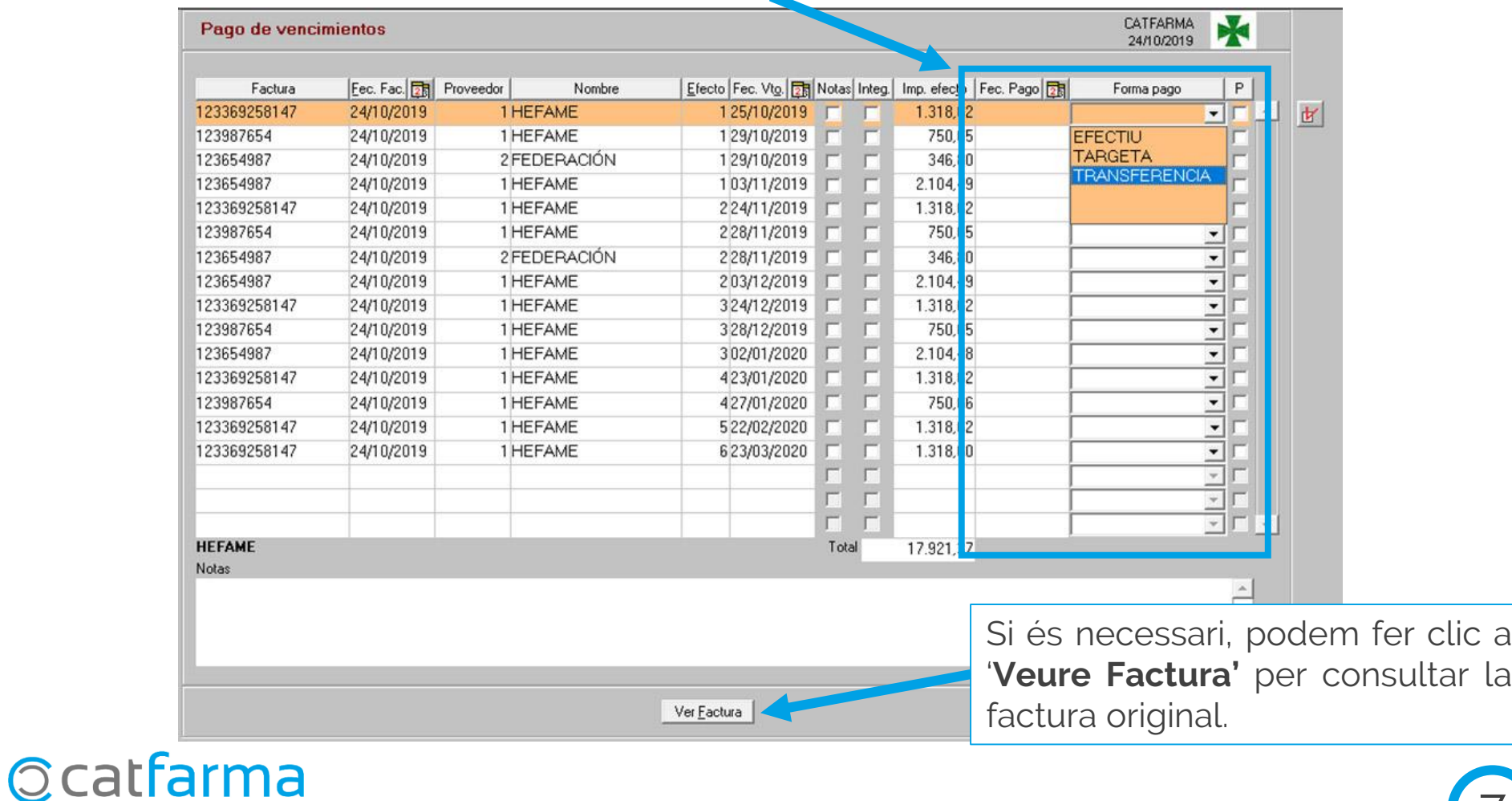

· Es carregarà en pantalla la finestra amb la factura original i les seves condicions.

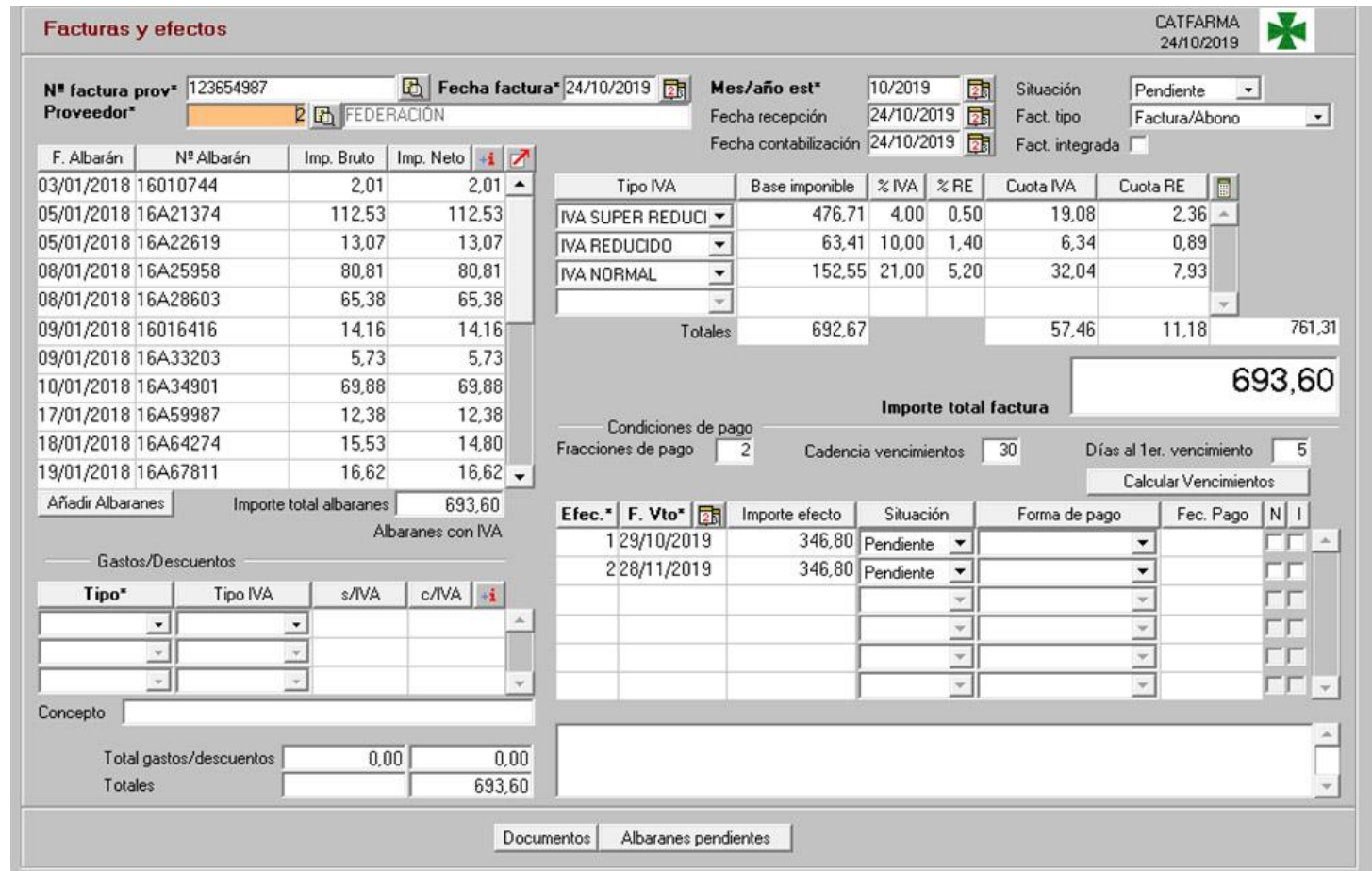

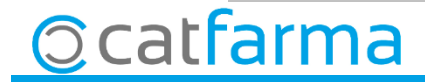

 $\cdot$  Finalment només quedarà seleccionar  $\boxtimes$  aquells venciments ja pagats.

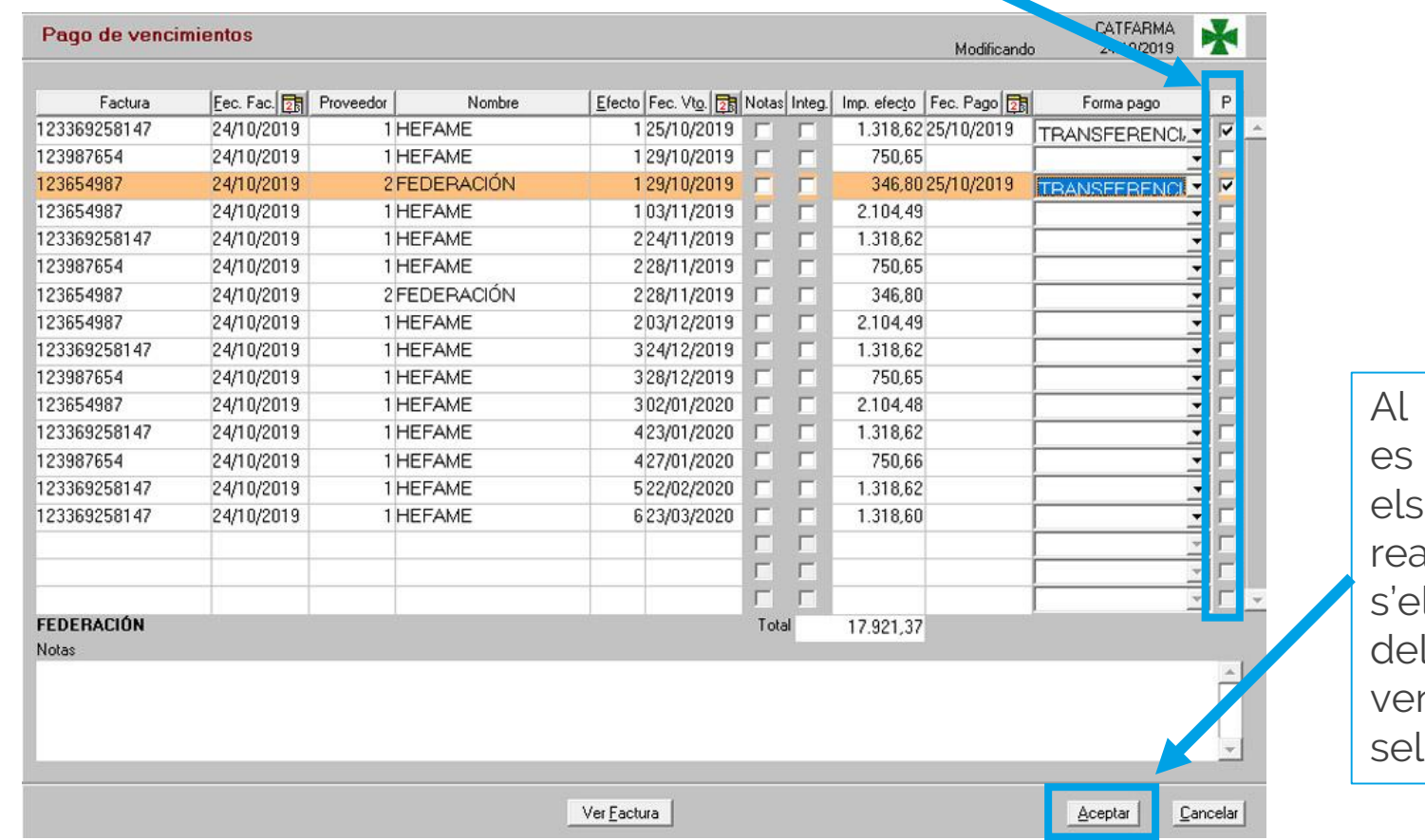

**Acceptar** desaran canvis alitzats i s'eliminaran l llistat els nciments leccionats

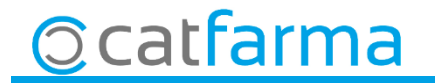

divendres, 25 octubre de 2019

## **SEMPRE AL TEU SERVEI Bon Treball**

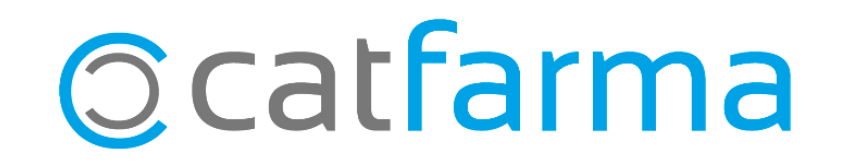